# Установка программного обеспечения «Цитрос Цифровая Платформа» на ОС **Альт Сервер 10**»

### 1. В терминале выполнить

 $su$ apt-get update

# 2. Заменить порт alterator с 8080 на любой другой, например 8090

sed -i 's/8080/8090/g' /etc/ahttpd/ahttpd.conf systemctl restart ahttpd

## **3. Установить Tomcat**

apt-get install -y tomcat

## 4. Установить пакеты postgresql11-server postgresql11-contrib и инициализировать БД

apt-get install -y postgresql11-server postgresql11-contrib systemctl enable postgresql.service /etc/init.d/postgresal initdb

### 5. Подключить диск msvsphere\_infooborot\_yum\_repo\_6.2.2.iso, создать каталог для монтирования

mkdir -p/mnt/infooborot repo

# примонтировать диск

mount/dev/sr0/mnt/infooborot repo

зайти в каталог cd /mnt/infooborot repo/Packages

создать новый каталог mkdir -p/opt/repo\_infooborot

## скопировать в него нужные пакеты

cp -rp infooborot-6.2.2-1.sp7.x86\_64.rpm \ java-11-openjdk-headless-11.0.7.10-4.sp7.x86 64.rpm \ postgresql-jdbc-42.2.12-1.sp7.noarch.rpm /opt/repo\_infooborot

## 6. Распаковать пакет с инфооборотом

зайти в каталог cd /opt/repo\_infooborot

распаковать пакет rpm2cpio infooborot-6.2.2-1.sp7.x86  $64$ .rpm | cpio -idmv

перенести распакованный каталог в /opt my opt/infooborot/opt/

#### **назначить владельцем tomcat**

chown -R tomcat:tomcat /opt/infooborot

### **перенести сервис**

mv etc/systemd/system/solr6.service /lib/systemd/system/

#### **заменить пользователя от которого запускается сервис** sed -i 's/tomcat8/tomcat/g' /lib/systemd/system/solr6.service systemctl daemon-reload

**удалить распакованные директории** rm -rf /opt/repo\_infooborot/opt/ /opt/repo\_infooborot/etc/

### **7. Распаковать пакет с java-11**

cd /opt/repo\_infooborot rpm2cpio java-11-openjdk-headless-11.0.7.10-4.sp7.x86\_64.rpm | cpio -idmv

# **перенести содержимое распакованного каталога /opt/repo\_infooborot/usr/lib/jvm/ в /usr/lib/jvm/**

mv usr/lib/jvm/\* /usr/lib/jvm/

**удалить usr/ и etc/ из /opt/repo\_infooborot** rm -rf /opt/repo\_infooborot/usr/ /opt/repo\_infooborot/etc/

### **8. Распаковать пакет с postgresql-jdbc**

cd /opt/repo\_infooborot rpm2cpio postgresql-jdbc-42.2.12-1.sp7.noarch.rpm | cpio -idmv

## **перенести содержимое распакованного каталога /opt/repo\_infooborot/usr/share/java/**

**в /opt/tomcat/lib/** cd /opt/repo\_infooborot mv usr/share/java/\* /usr/share/java/tomcat

### **9. Заменить пользователя и группу tomcat8 на tomcat в файле /opt/infooborot/deploy.sh**

sed -i 's/tomcat8/tomcat/g' /opt/infooborot/deploy.sh

**удалить не нужные строки в файле /opt/infooborot/deploy.sh командой** sed -i '41,44d;49,51d;78,117d;123,128d' /opt/infooborot/deploy.sh

**Изменить строку в файле /opt/infooborot/deploy.sh командой** sed -i 's/sleep 10/sleep 20/g' /opt/infooborot/deploy.sh

### **10. Добавить пользователя root в sudoers:**

echo 'root ALL=(ALL) ALL' > /etc/sudoers.d/root

### **11. Выполнить скрипт первоначальной настройки:**

/opt/infooborot/deploy.sh

на запрос «File to patch:» ответить сначала:

/etc/tomcat/server.xml затем: /etc/tomcat/catalina.properties

# 12. Настроить СУБД

### отредактировать /var/lib/pgsql/data/postgresql.conf:

vim /var/lib/pgsql/data/postgresql.conf

привести к виду настройки: listen addresses =  $**$  $max$  connections = 300

запустить СУБД: systemctl start postgresql

#### создать пользователя alfresco и БД alfresco, bj, ns, reporting :

createuser -U postgres -h 127.0.0.1 -DEIIRS alfresco createdb -U postgres -h 127.0.0.1 -E UTF-8 -O alfresco alfresco psql -h 127.0.0.1 -p5432 -Upostgres -c "CREATE DATABASE bj WITH OWNER alfresco;" psql -h 127.0.0.1 -p5432 -Upostgres -c "CREATE DATABASE ns WITH OWNER alfresco:" psql -h 127.0.0.1 -p5432 -Upostgres -c "CREATE DATABASE reporting WITH OWNER alfresco;"

### 13. Открыть на редактирование файл настроек /opt/infooborot/alfresco-global.properties:

vim /opt/infooborot/alfresco-global.properties

привести к виду: jodconverter.officeHome=/usr/lib64/LibreOffice/ jodconverter.portNumbers=8101,8102

добавить: ooo.port=8101

привести к виду: img.root=/usr/lib64/ImageMagick-6.9.12-7

закомментировать строку: #messaging.broker.url=failover:(tcp://localhost:61616)?timeout=3000

добавить строку: messaging.subsystem.autoStart=false

привести к виду: alfresco.host=localhost share.host=localhost

### **добавить параметры:**

datanucleus.ConnectionURL=jdbc:postgresql://127.0.0.1:5432/bj datanucleus.ConnectionUserName=alfresco datanucleus.ConnectionPassword=alfresco businessjournal.brokerURL=tcp://127.0.0.1:61616 businessjournal.connectTimeout=1000 businessjournal.readTimeout=5000 businessjournal.host=localhost businessjournal.port=8080 notificationstore.datanucleus.dbms=postgres notificationstore.datanucleus.ConnectionDriverName=org.postgresql.Driver notificationstore.datanucleus.ConnectionURL=jdbc:postgresql://127.0.0.1:5432/ns notificationstore.datanucleus.ConnectionUserName=alfresco notificationstore.datanucleus.ConnectionPassword=alfresco notificationstore.datanucleus.generateSchema.database.mode=create notificationstore.brokerURL=tcp://127.0.0.1:61616 notifications.store.protocol=http notifications.store.host=localhost notifications.store.port=8080 reporting.db.name=reporting reporting.db.host=127.0.0.1 reporting.db.port=5432 reporting.db.username=alfresco reporting.db.password=alfresco reporting.db.driver=org.postgresql.Driver reporting.db.url=jdbc:postgresql://\${reporting.db.host}:\${reporting.db.port}/\${reporting.db.name} lecm.compare.service.jodconverter.officeHome=\${jodconverter.officeHome} lecm.compare.service.jodconverter.portNumbers=28101,28102,28103 lecm.compare.service.jodconverter.connectTimeout=80000 lecm.compare.service.jodconverter.maxTasksPerProcess=5 lecm.models.useDefaultModels=true lecm.dictionaries.bootstrapOnStart=true

## **14. Открыть на редактирование /opt/tomcat/conf/tomcat.conf :**

vim /opt/tomcat/conf/tomcat.conf

## **изменить путь до java в JAVA\_HOME :**

JAVA\_HOME="/usr/lib/jvm/java-11-openjdk-11.0.7.10-4.sp7.x86\_64"

### **добавить в «JAVA\_OPTS» параметры:**

-Djava.net.preferIPv4Stack=true -Djava.net.preferIPv4Addresses=true -Xmx2048m -Xms512m - Dorg.apache.activemq.SERIALIZABLE\_PACKAGES=\* -Dfile.encoding=UTF-8 - Duser.language=ru -Duser.country=RU

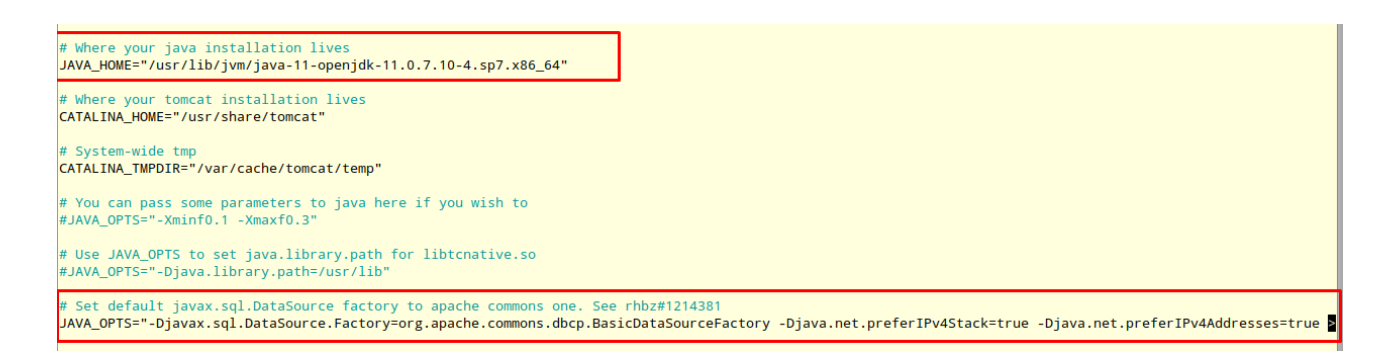

### **15. Открыть на редактирование /opt/infooborot/alfresco-search-services/solr.in.sh**

vim /opt/infooborot/alfresco-search-services/solr.in.sh

#### **добавить в переменную окружения «SOLR\_OPTS» параметры:** -Duser.language=ru -Duser.country=RU

#### **16. Открыть на редактирование /opt/infooborot/alfresco-search-services/solrhome/conf/shared.properties**

vim /opt/infooborot/alfresco-search-services/solrhome/conf/shared.properties

#### **раскомментировать строки:**

alfresco.cross.locale.datatype.0={http://www.alfresco.org/model/dictionary/1.0}text alfresco.cross.locale.datatype.1={http://www.alfresco.org/model/dictionary/1.0}content alfresco.cross.locale.datatype.2={http://www.alfresco.org/model/dictionary/1.0}mltext

### **17. Открыть на редактирование /opt/tomcat/conf/context.xml**

vim /opt/tomcat/conf/context.xml

```
добавить строку <Resources cachingAllowed="true" cacheMaxSize="102400" />
<!-- The contents of this file will be loaded for each web application -->
<Context>
    <!-- Default set of monitored resources. If one of these changes, the
                                                                              -5<!-- web application will be reloaded.
                                                                              -5<WatchedResource>WEB-INF/web.xml</WatchedResource>
    <WatchedResource>WEB-INF/tomcat-web.xml</WatchedResource>
    <WatchedResource>${catalina.base}/conf/web.xml</WatchedResource>
  <Resources cachingAllowed="true" cacheMaxSize="102400" />
    <!-- Uncomment this to disable session persistence across Tomcat restarts -->
    < 1 - 1<Manager pathname="" />
    \Rightarrow</Context>
                  10 Million
```
#### **18. Настроить вывод полного лога в catalina.out**

vim /lib/systemd/system/tomcat.service

#### **вставить строки :**

```
StandardOutput=append:/opt/tomcat/logs/catalina.out
StandardError=append:/opt/tomcat/logs/catalina.out
```

```
[Service]
Type=simple
EnvironmentFile=/etc/tomcat/tomcat.conf
Environment="NAME="
EnvironmentFile=-/etc/sysconfig/tomcat
ExecStart=/usr/libexec/tomcat/server_start
SuccessExitStatus=143
User=tomcat
StandardOutput=append:/opt/tomcat/logs/catalina.out
StandardError=append:/opt/tomcat/logs/catalina.out
[Install]
WantedBy=multi-user.target
[root@t-aprob-ab1 ~]#
```
### **перезагрузить демон:**

systemctl daemon-reload

### **19. Удалить содержимое каталога /opt/tomcat/webapps**

rm -rf /opt/tomcat/webapps/\*

#### **скачать на сервер файлы:**

- **1. alfresco.war**
- **2. share.war**
- **3. notificationstore.war**
- **4. businessjournal.war**
- **5. lecmlicense**

#### **поместить в каталог /opt/tomcat/webapps веб-архивы alfresco.war, share.war, notificationstore.war и businessjournal.war**

mv /home/user/Загрузки/notificationstore.war /opt/tomcat/webapps/

mv /home/user/Загрузки/businessjournal.war /opt/tomcat/webapps/

- mv /home/user/Загрузки/share.war /opt/tomcat/webapps/
- mv /home/user/Загрузки/alfresco.war /opt/tomcat/webapps/

### **поместить в каталог /opt/tomcat/shared/classes/ файл лицензии lecmlicense и назначить владельцем пользователя tomcat**

mv /home/user/Загрузки/lecmlicense /opt/tomcat/shared/classes/ chown tomcat:tomcat /opt/tomcat/shared/classes/lecmlicense

### **20. Запустить solr6 и tomcat, дождаться запуска ПО.**

systemctl start solr6 systemctl start tomcat

### **проконтролировать процесс запуска:**

tail -f /opt/tomcat/logs/catalina.out

### **остановка ПО:**

systemctl stop tomcat systemctl stop solr6 21. Первоначальная настройка ПО

1) Перейти по адресу "http://localhost:8080/share/page/ ". Выполнить вход под учетной записью Администратора (admin/admin).

2) Перейти по адресу "http://localhost:8080/share/page/modules/deploy".

Переместить модуль "Patch dojo and alfresco widgets" в самый верх списка и нажать кнопку "Apply Changes"

# **☆**Module Deployment

Current Status (Last update: Tue Jan 19 00:21:09 YEKT 2021) Available Modules

Deployed Modules (in order processed)

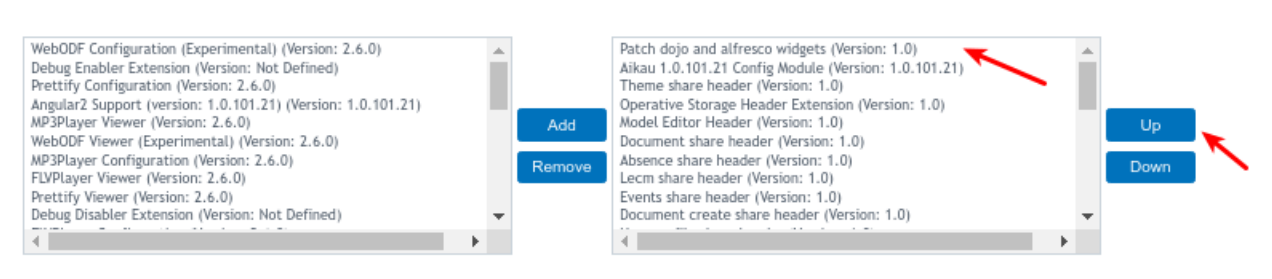

#### Apply Changes

3) Открыть основное меню и перейти на страницу "Инструменты администратора" В разделе Приложение выбрать либо "Default Lecm Theme" либо "Lecm Dark Theme" и нажать кнопку "Применить".

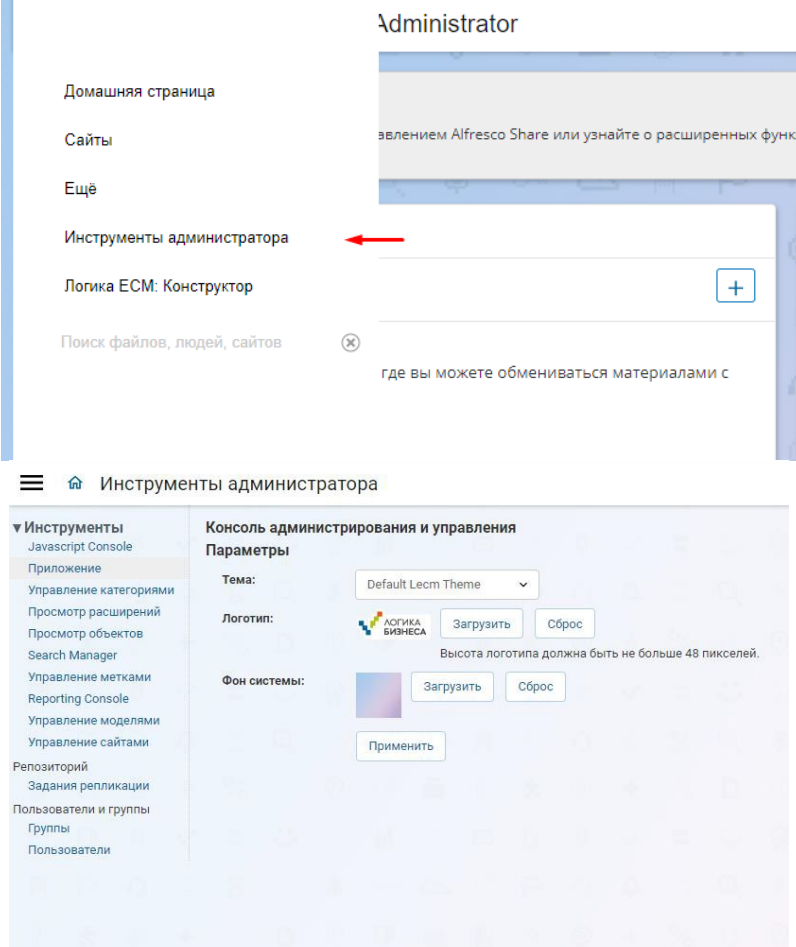

4) В разделе **Группы** нажать кнопку "Обзор" и добавить в список групп группу "LECM\_GLOBAL\_ORGANIZATIONS\_ACCESS"

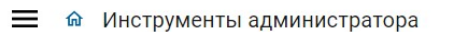

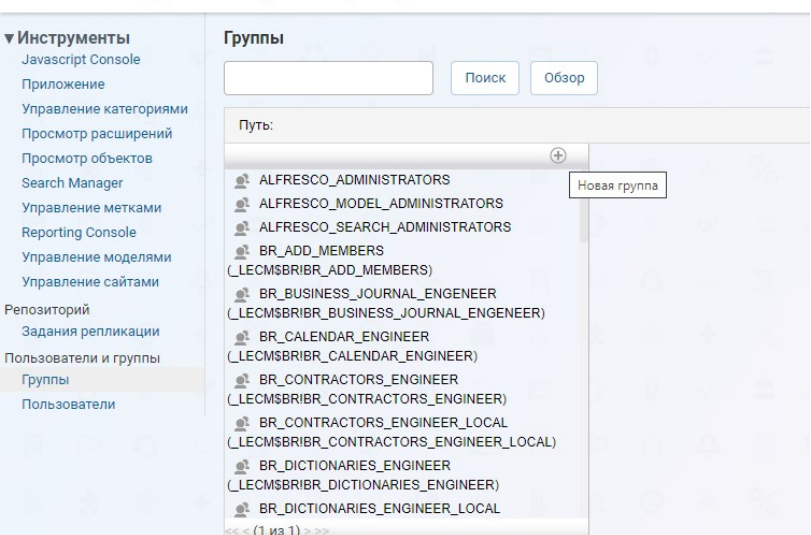

Найти созданную группу с помощью поиска и добавить в нее пользователя «Administrator»

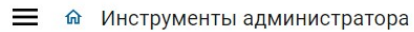

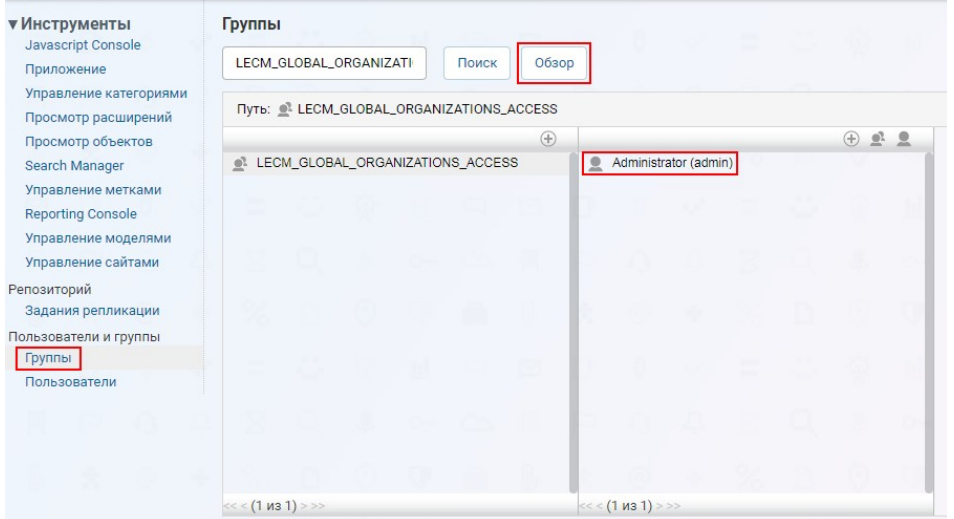

5) Открыть основное меню и перейти на страницу *Цитрос. Конструкторы -> Конструктор документов* 

В области *Служебные страницы* перейти по ссылке «Страница развертывания жизненных циклов»

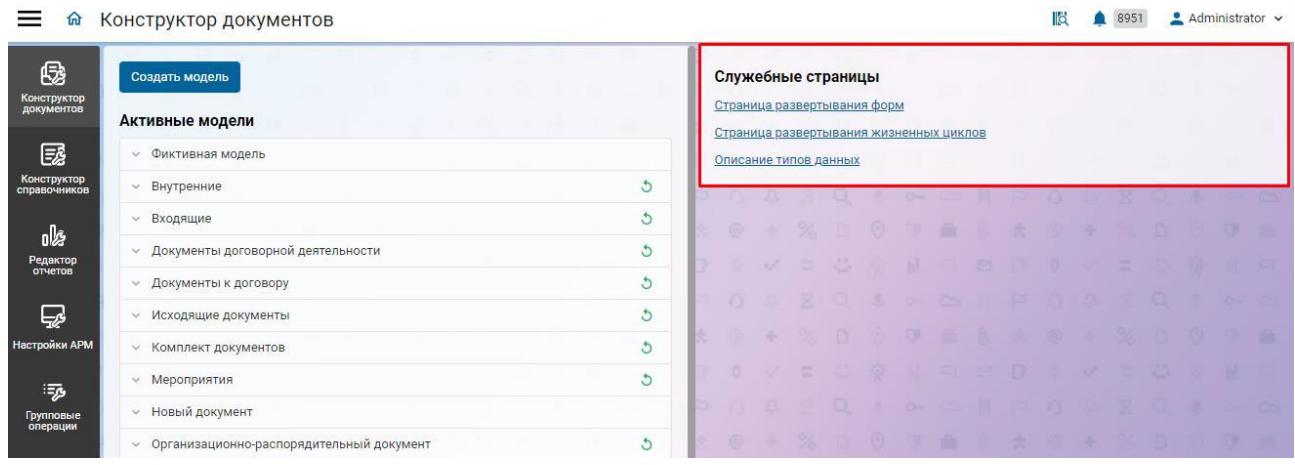

Выбрать все типы документов и нажать кнопку [Восстановить]

По колонкам «Восстановление» и «Публикация» проконтролировать, что все машины состояний развернулись успешно.

Вернуться на страницу конструктора документов и в области *Служебные страницы* перейти по ссылке «Страница развертывания форм»

Выбрать все типы документов и нажать кнопку [Восстановить].

По колонкам «Восстановление» и «Развертывание» проконтролировать, что все формы развернулись успешно